# USER GUIDE TO FILL IN THE EAMCET-2017 ONLINE APPLICATION FORM

Screen 1. On your Internet Browser type the website address www.sche.gov.in, press ENTER button and you will see the following screen displayed on the computer screen.

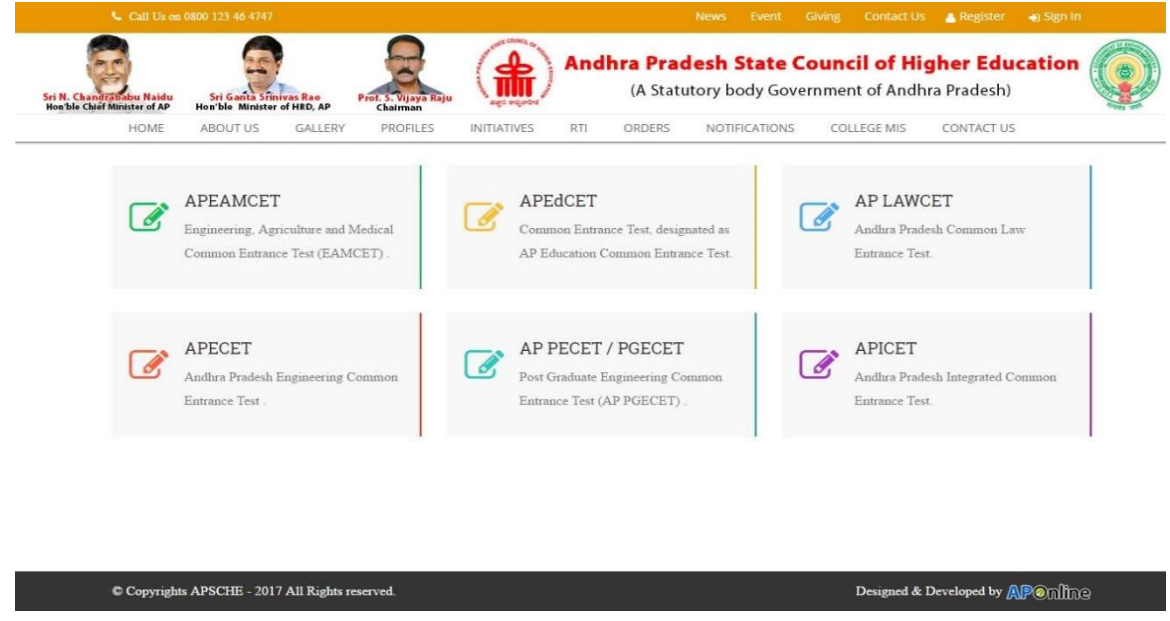

**Screen 2:**Click on "**APEAMCET**" Tab as shown in the screen below.

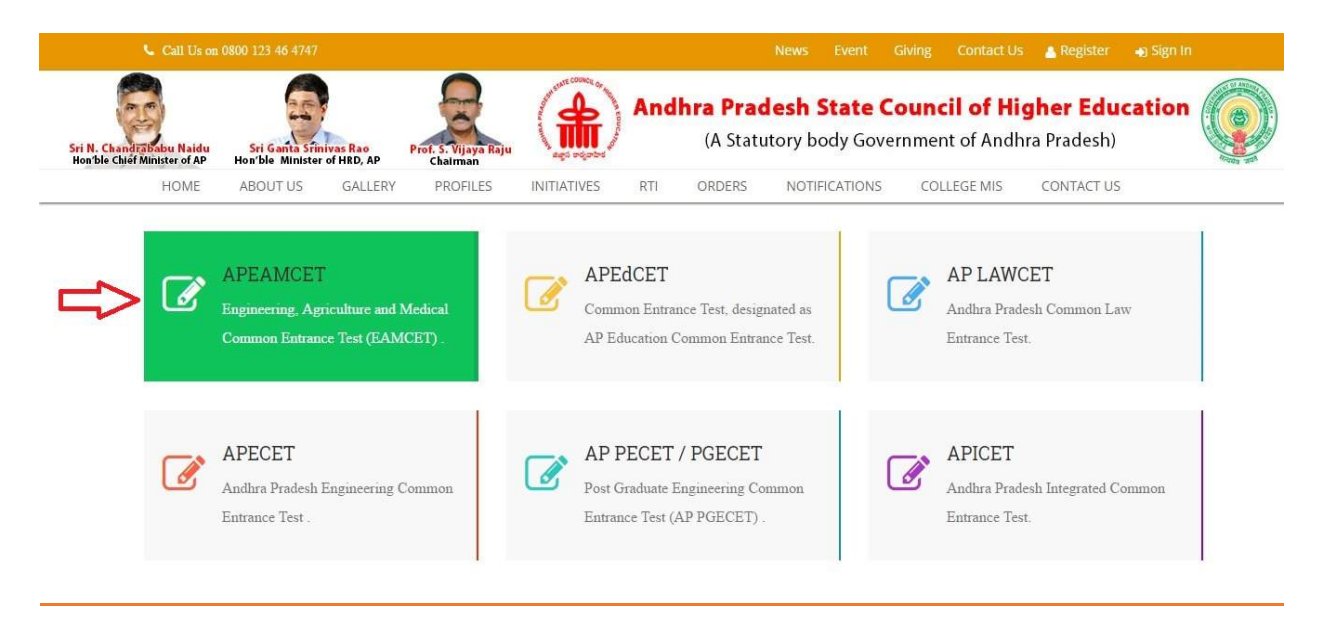

Screen 3. After clicking on APEAMCET Tab, the following Web Page will be displayed as shown in the screen below.

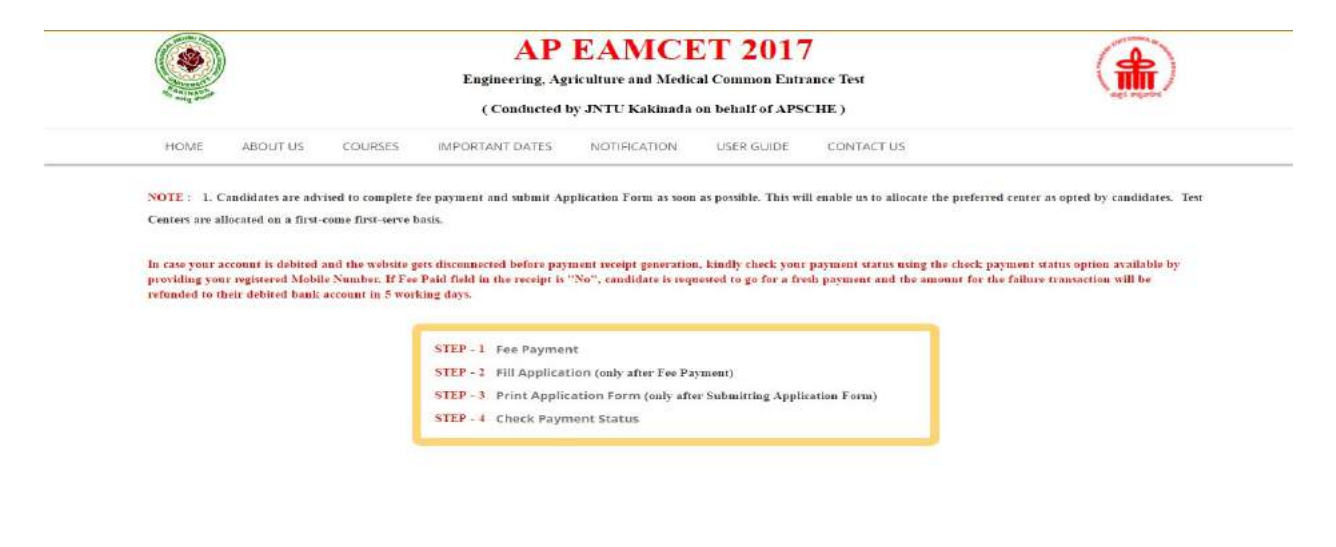

C Copyrights APSCHE - 2017 All Rights reserved

Designed & Developed by APOnifine

Screen 4. There are 4 Steps in the APEAMCET application.

Step-1: Candidate can make Online Fee Payment through this option.

Step-2: After fee payment, candidate should fill in the Application through this option.

Step-3: After application form submission, candidate can Print the submitted form.

Step-4: Candidate can check Success/Failure status of EAMCET Fee Payment.

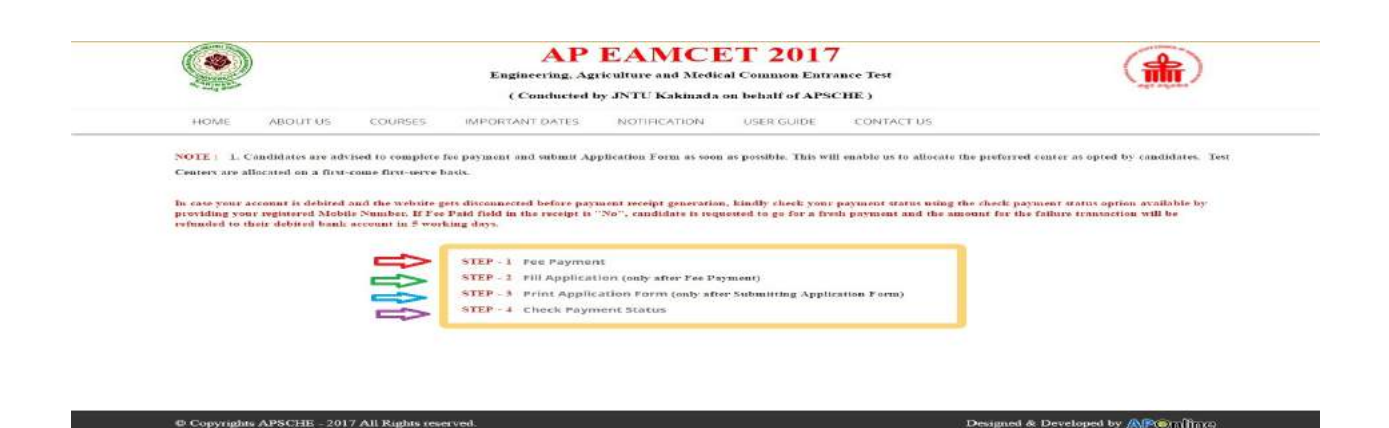

#### Screen 5.Select **Fee Payment Tab** as shown in the screen below.

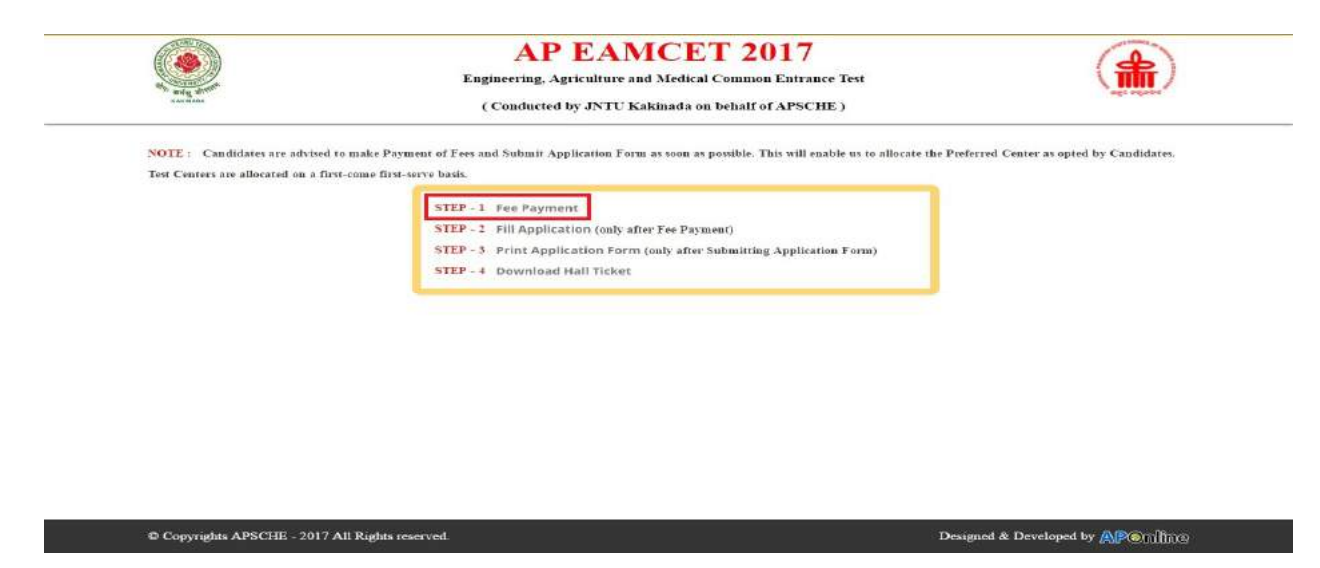

Screen 6. After clicking on Fee Payment Tab, a fee payment webpage will be displayed as shown in the screen below.

Fill in ALL the mandatory details given in the above web page. The details are QualifyingExamination Hall Ticket No., Candidate's Name, Date of Birth,Mobile Number, Mobile No Mentioned above is My:, Alternate Mobile No,E-Mail ID, Stream, Fee Amount (FROZEN)will be populated automatically based on the stream selected by the candidate**.** 

**Fee Amount for Engineering Stream (E): Fee Amount: Rs 450** 

**Processing Fee: Rs 57.50**

**Total Fee: Rs 507.50** 

**Fee Amount for Agriculture & Medical Stream (AM): Fee Amount: Rs 450** 

**Processing Fee: Rs 57.50**

**Total Fee: Rs 507.50** 

**Fee Both (Engineering & Agriculture & Medical) (E & AM): Fee Amount: Rs 900** 

**Processing Fee: Rs 115**

**Total Fee: Rs 1015** 

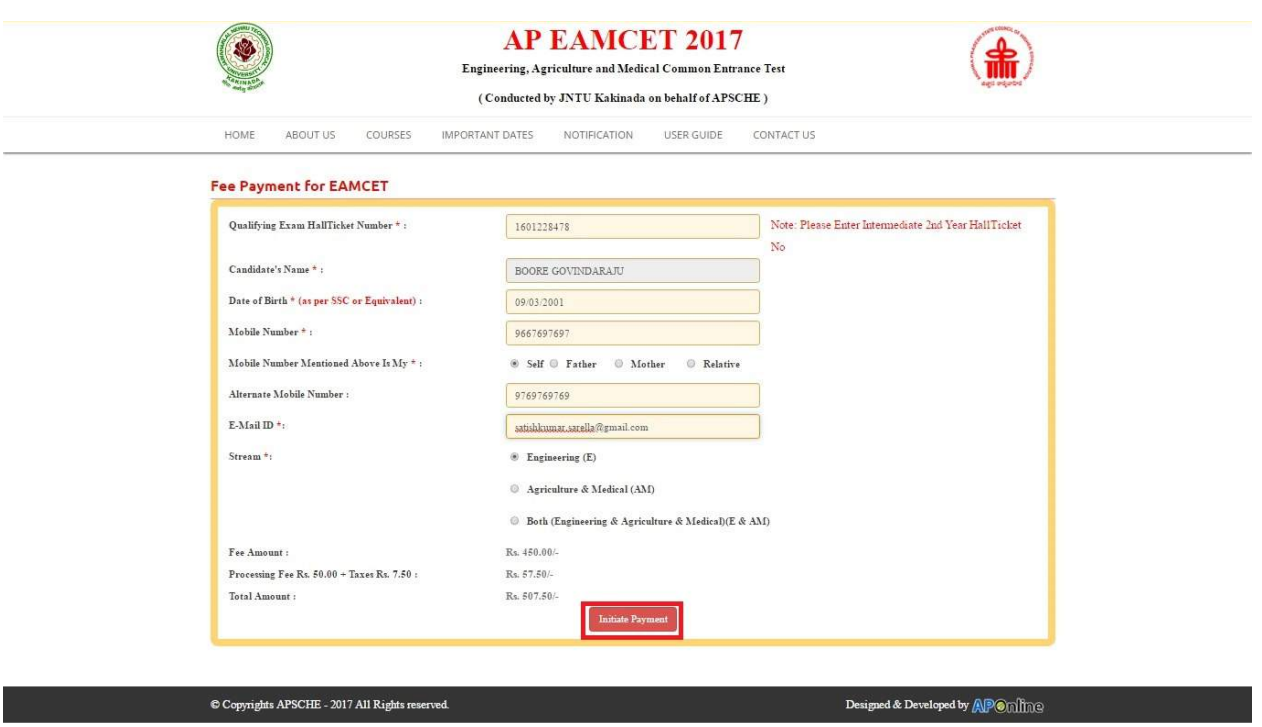

Screen 7. After filling the mandatory details click on Initiate Payment button, the control will lead you to the BANK PAYAMENT GATEWAY as shown in the screen below.

Note: The candidate can use any Bank Card (Debit / Credit) provided his / her Card is a VISA or MASTERCARD or MAESTRO type.

For example, the candidate may possess a State Bank of India Debit Card / Credit Card or Andhra Bank Debit Card / Credit Card or ANY Bank Debit Card / Credit Card and the candidate has to identify what is the Card Type logo on his / her card as given below:

After the relevant Card Type logo is selected by the candidate, click on the button "Make Payment" and the control will automatically take you to the BANK PAYMENT GATEWAY screen.

(NOTE: During the Payment process, DO NOT double click on buttons or click on Back / Refresh buttons or DONOT close the Browser web page abruptly, instead maintain patience as prompted on the screen)

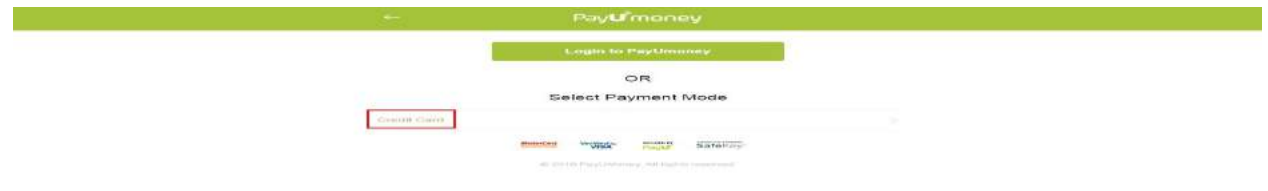

Screen 9. Clicking on Credit Card button, the following page will be displayed, fill in all the credit card details and click on Paybutton as shown in the screen below.

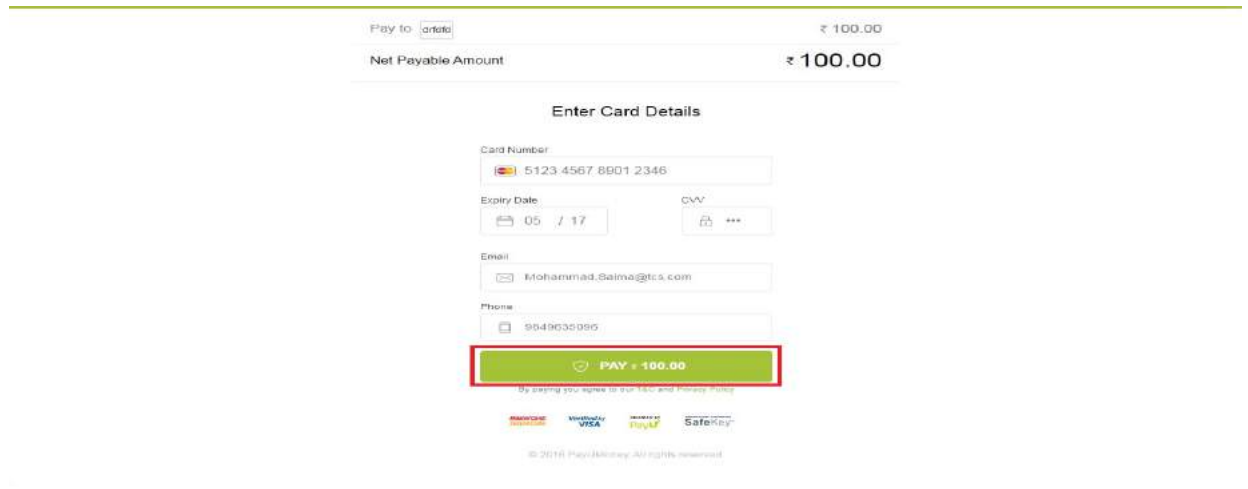

**Screen 10**. The confirmation of successful payment of Registration Fee is shown with the "Transaction is successful" item inthe below web page "Payment Status" along with Reference Id. and Transaction Id. (Note: Preserve both the ID's for future correspondence). Click on the encircled button "Proceed to Fill Application" andyou will be taken to the next screen.

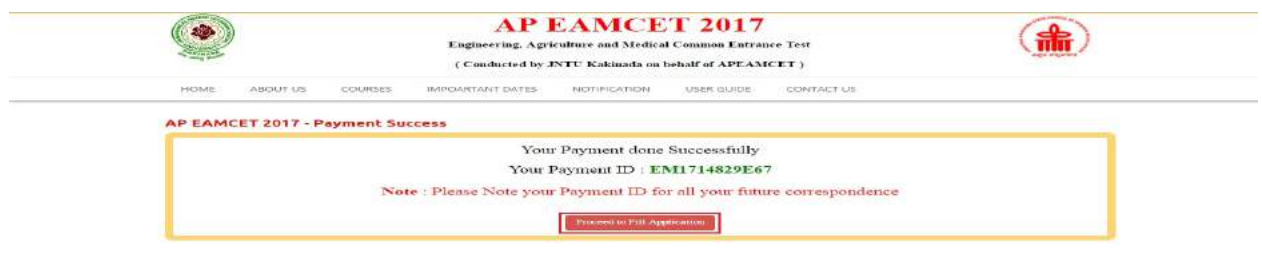

 $\begin{minipage}{0.9\linewidth} \textbf{Denigned & Development by } \textbf{\textit{AD}}\textbf{P}\textbf{Q} \textbf{U} \textbf{H} \textbf{M} \textbf{D} \textbf{D} \end{minipage}$ 

Copyrights APSCHE - 2017 All Rights reserved.

Screen 11. After clicking on Proceed to Fill Application button, the following page will be displayed, fill in all the required details and click on Proceed to Fill Application as shown in the screen below.

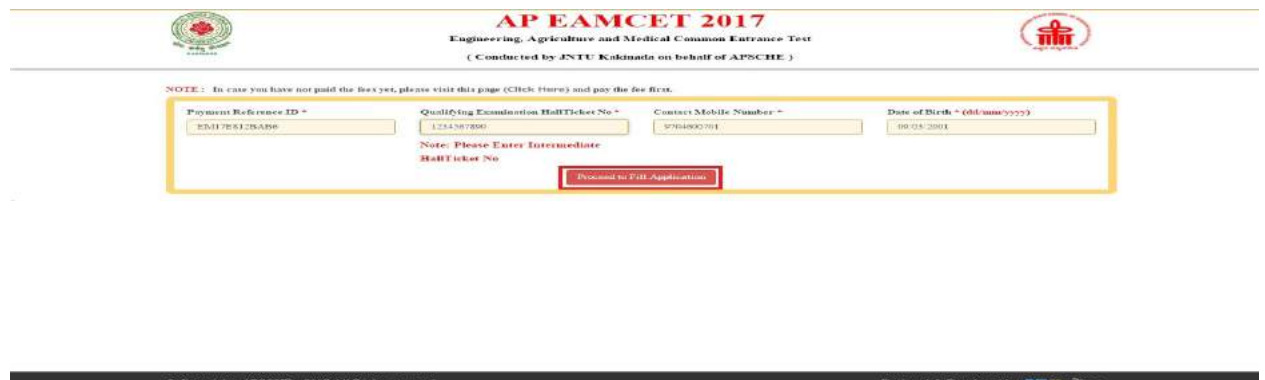

Screen 12. After clicking on Proceed to Fill Application button, please note that in the Online Application form:

NOTE: 1) All fields with '\*' symbol are MANDATORY fields which cannot be left blank.

2) As per details provided during the Registration Fee payment at AP Online centers

Or Debit Card / Credit Card, certain Items in the Online Application Form are frozen.

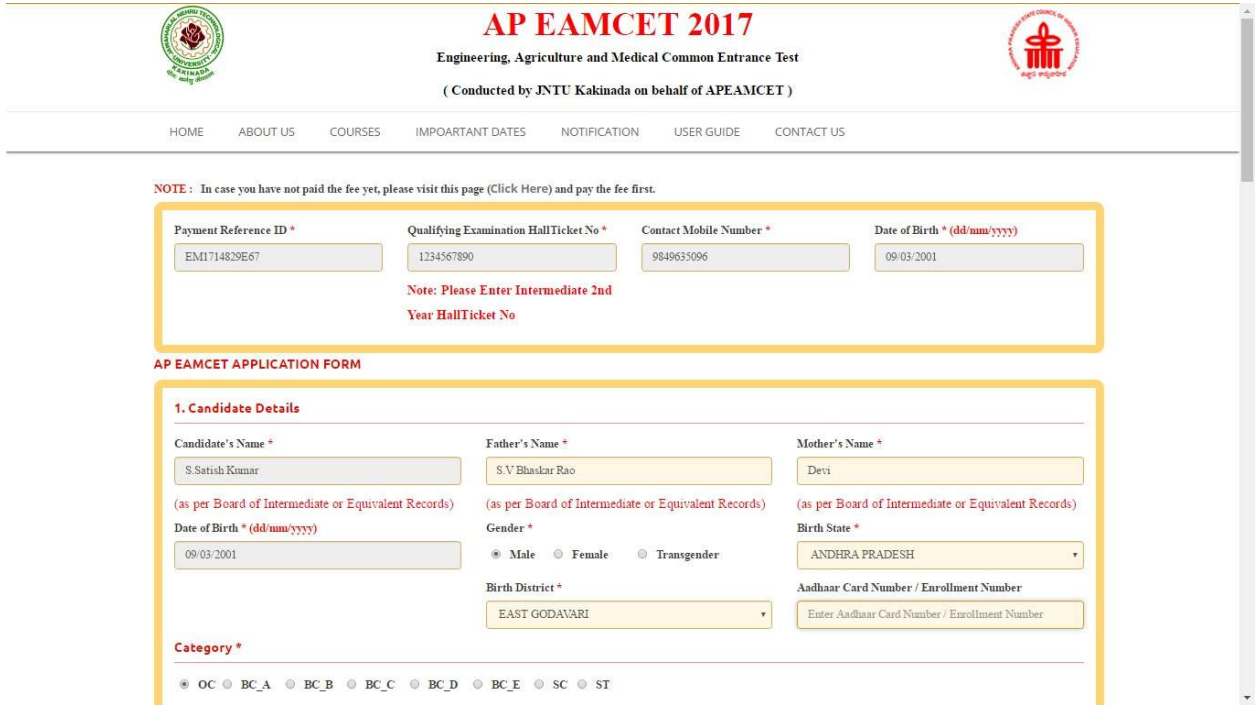

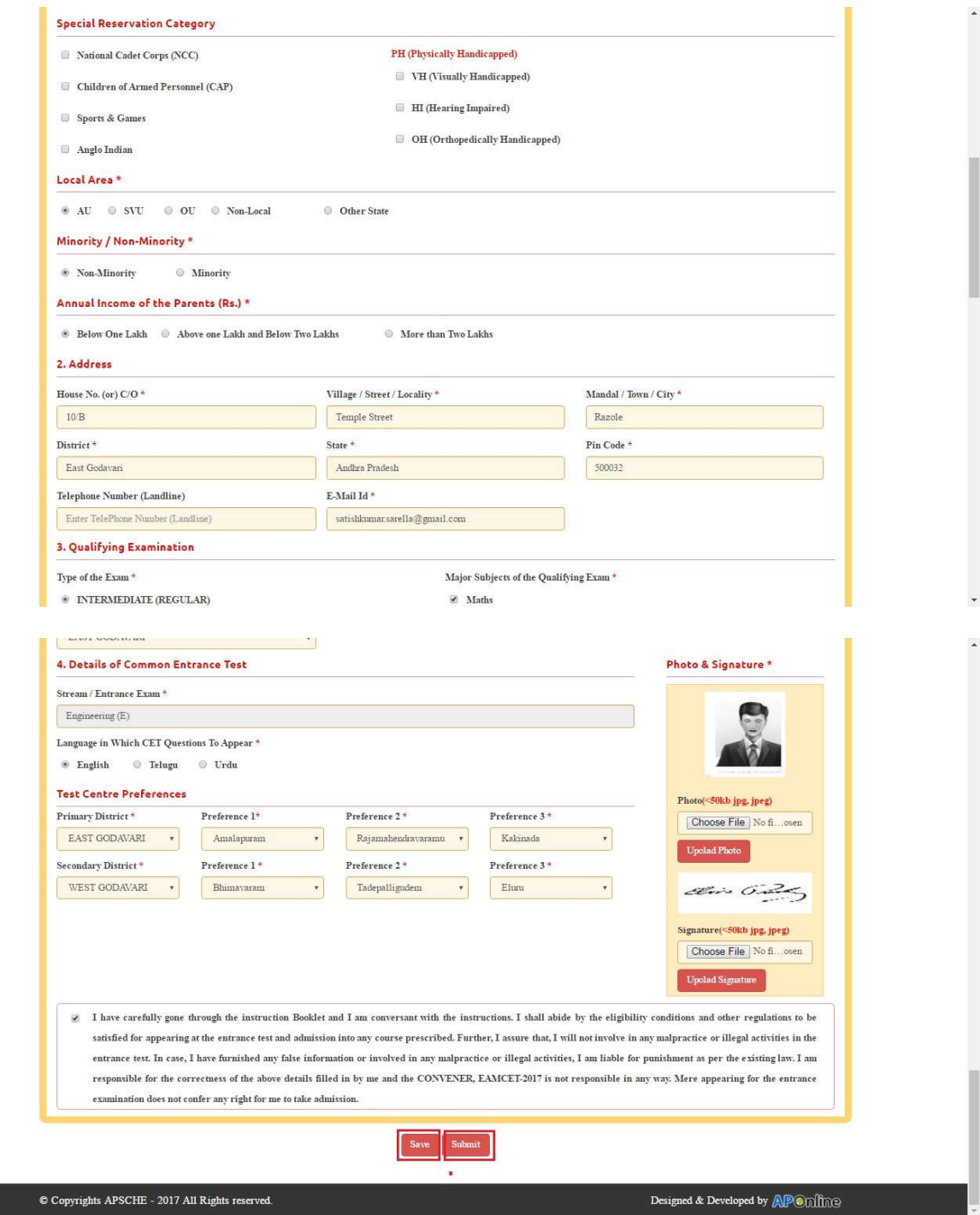

Item No. 1: Stream field options available are (FROZEN) as follows.

Engineering (E)

Agriculture & Medical (AM)

Both (Engineering and Agriculture & Medical) (E & AM)

The candidates have to make sure that they select the correct Stream before applying, as these details gets FROZEN as per the information given during Registration Fee payment.

The candidates belonging to Intermediate board or any equivalent Qualifying Examination who wish to apply for "**BOTH**" option, should make sure that they are eligible (as per the guidelines given in the EAMCET-2017 Instruction Booklet) for Engineering and Agriculture & Medical before selecting "BOTH" option.

However, if Intermediate (Regular) candidate wishes to appear for BOTH streams, he / she should enter the Additional Subjects / General Bridge Course (AM Stream only) Hall Ticket number in the "Bridge Course (BIE) Hall Ticket No." item:

For example, if you want to appear for **Engineering (E)** Test, it will appear as Engineering (E) as shown:

Screen 13. Candidates need to fill in the following details in the EAMCET application form:

#### 1. Candidate Details:

If the candidate's Qualifying Examination is Intermediate (Regular) or Intermediate (Vocational), then theCandidate's Name, Father's Name. Mother's Name and Gender are automatically taken from the existingIntermediate database (Note: Only 2010, 2011, 2012, 2013, 2014, 2015 & 2016 appeared / passed are available) andHence, are FROZEN as shown in the screenshot below.

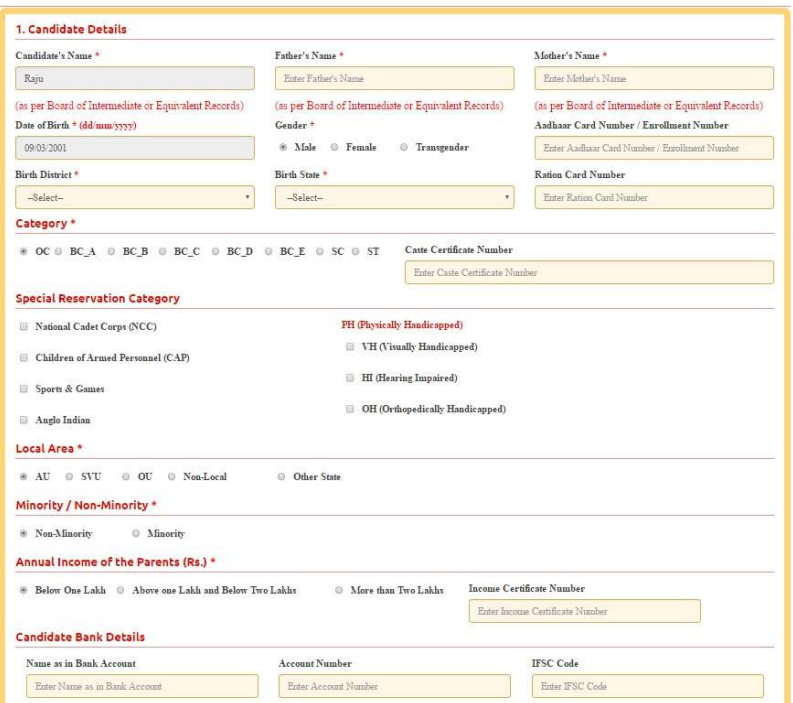

Candidate Name: The candidate has to enter his / her name in the provided space if the candidate belongs to other than Intermediate board only.

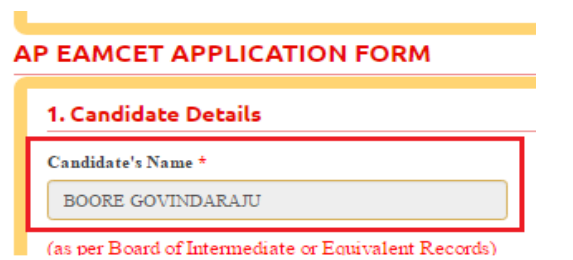

**Father's Name**: The candidate has to enter his / her Father's name in the provided space if the candidate belongs to other than Intermediate board only.

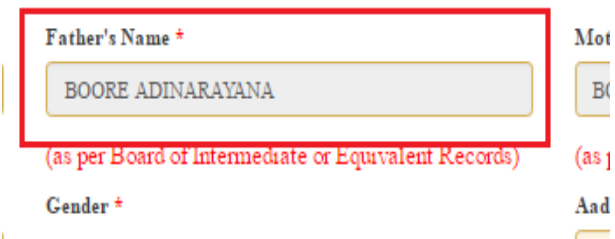

**Mother's Name**: The candidate has to enter his / her Mother's name in the provided space if the candidate belongs to other than Intermediate board only.

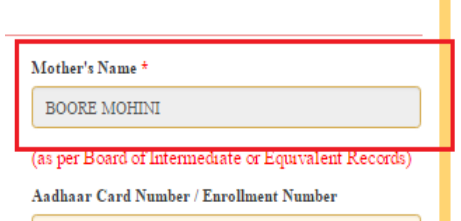

**Date of Birth**: The candidate is supposed to enter the Date of Birth in the text boxes provided as shown below.

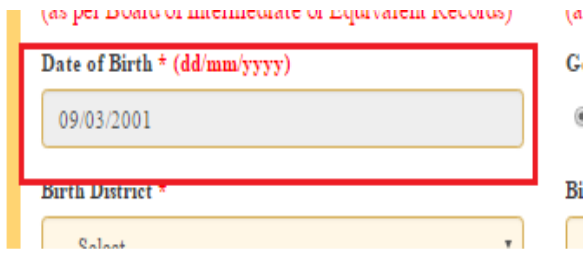

### **Gender:** Select your Gender

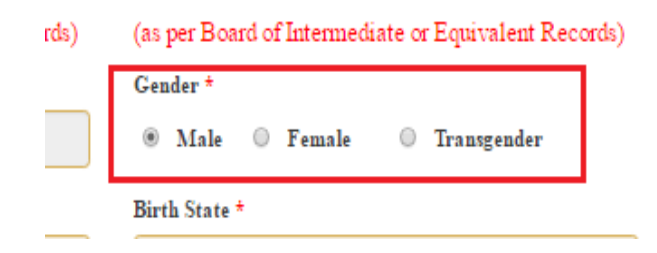

Aadhaar Card Number/Enrollment No.: This is an optional item. The candidate is supposed to enter the Aadhaar Card number or the Enrollment number if available, in the boxes provided as shown below. For example, if the Aadhaar Card Number is 499999999999, the same has to be entered.

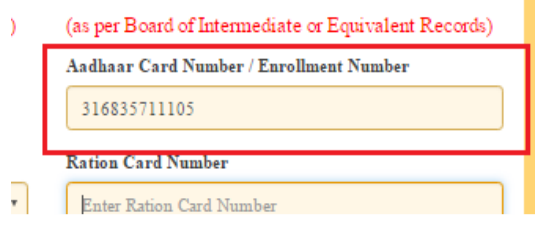

Birth District: Similarly, the candidate has to select the Birth District from the drop down with district names of Telangana / Andhra Pradesh only if the chosen Birth State in the previous item is Telangana / Andhra Pradesh. In case, the Birth State is other than Telangana / Andhra Pradesh, then this item is disabled/frozen and will display as OTHER STATE.

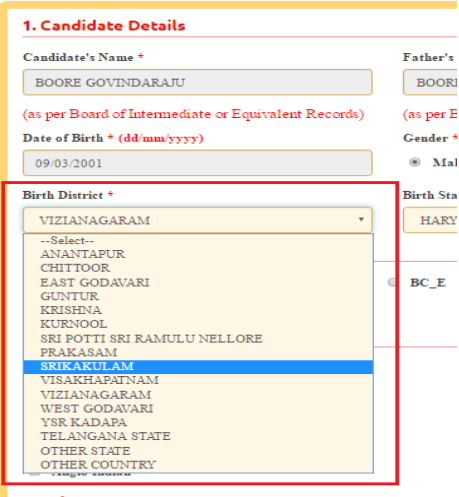

Local Area \*

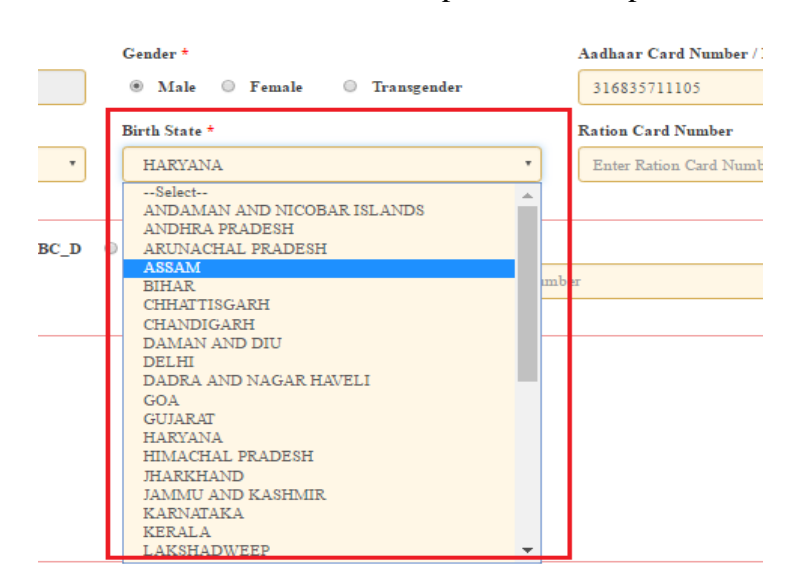

**Birth State: Birth State** has to chosen from the drop down boxes provided.

Ration Card Number: Enter Ration card details as shown in the screen below

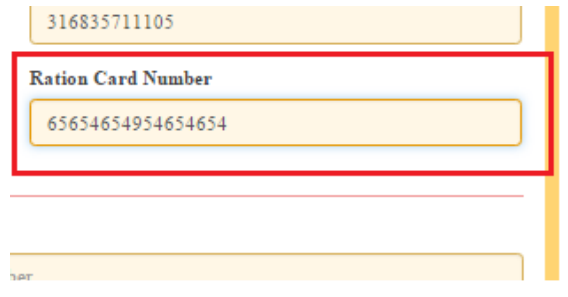

Category: Select the relevant option corresponding to the Category candidate belongs to as per the Caste certificate.

For example, if you belong to OC (Open Category), select the option as shown in the image.

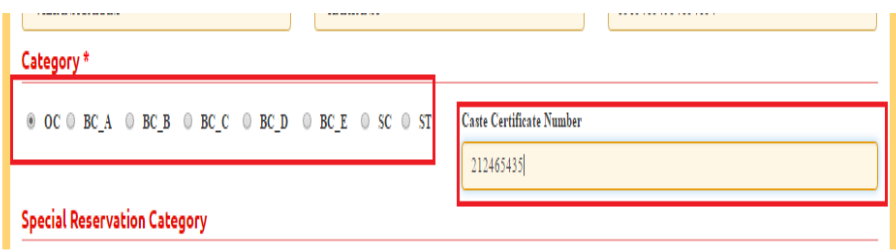

Special Reservation Category: If the candidate belongs to the Special Category as mentioned in the categories given below, the corresponding option has to be selected by the candidate.

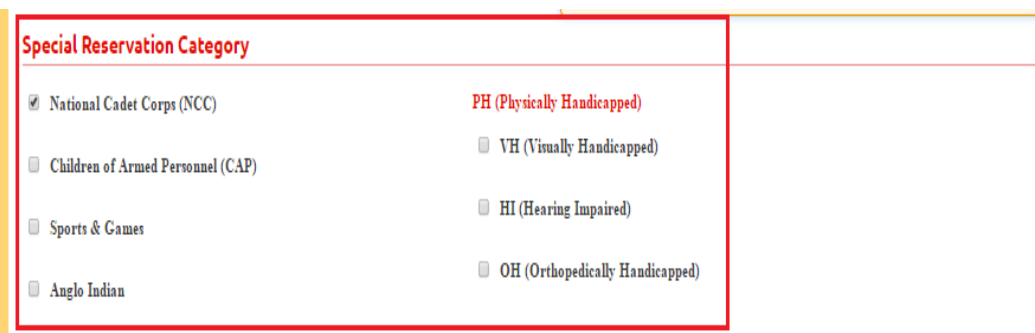

Local Area: Select the Local Area you belong to:

m.

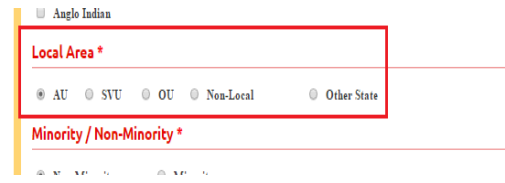

Minority/ Non-Minority: The Non-Minority has to be selected if the candidate belongs to the Minority community. Otherwise, if he / she belong to a Minority community, then the Minority option has to be selected by using the Radio button.

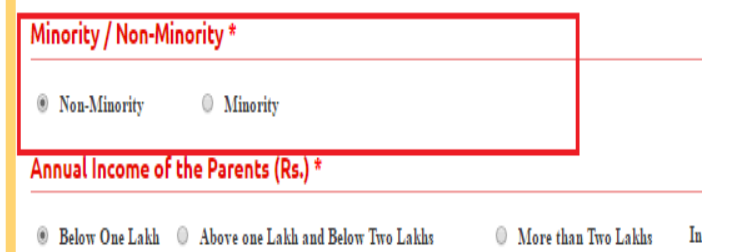

Annual Income of the Parents (in Rs.): Select the any one of the three options provided as given below regarding the "Annual Income of the Parents (Rs.):"

For example, if your Parental Income is "Below One Lakh", refer the image shown below:

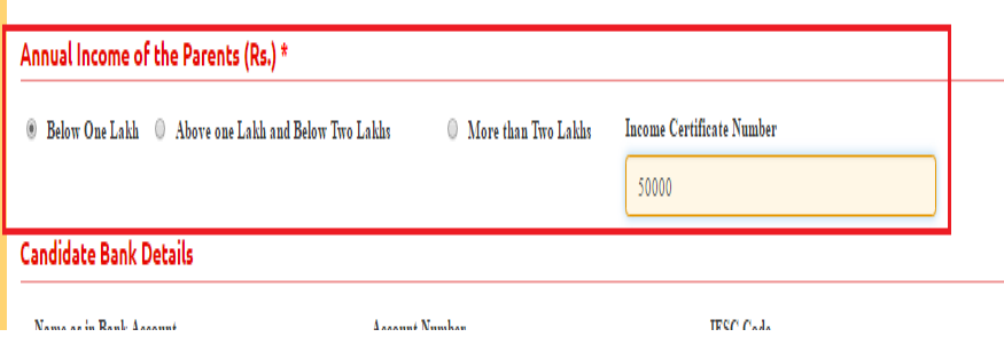

Candidate Bank Details: Candidate should enter his/her bank details like Name of the Account, Account No and IFSC Code

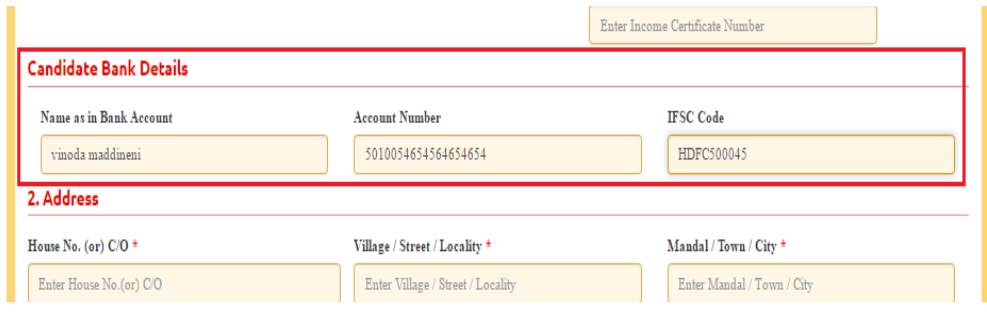

# 2. Address:

Candidate should enter his/her Present/Permanent address with the following fields House No or C/O, Village/Street/Locality, Mandal/Town/City, District, State, Pin code, Mobile No & Email ID as shown in the screen below.

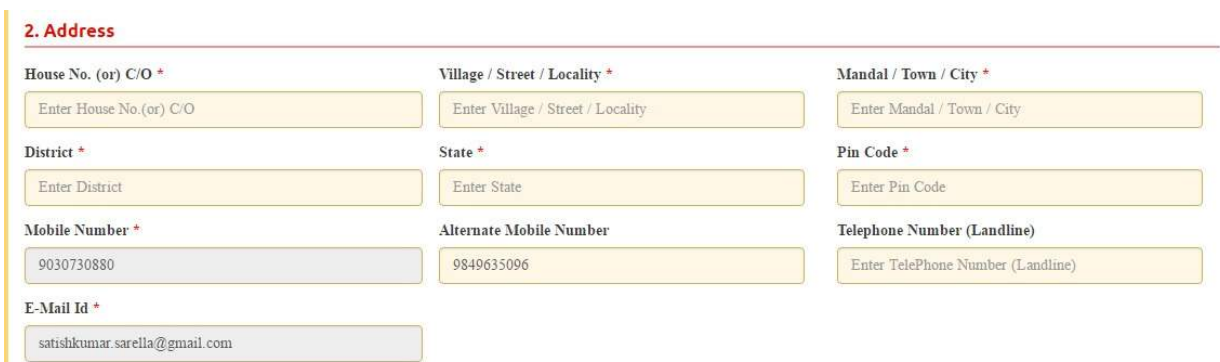

### 3. Qualifying Examination:

Qualifying Examination has the following options:

i) Intermediate (Regular)

ii) Intermediate (Vocational)

iii) RGUKT IV) CBSE (v) ICSE (VI) DIPLOMA (vii) NIOS (viii) TSOSS/APOSS (ix) others

I) if the candidate selects - Qualifying Examination as Intermediate (Regular), then the buttonIntermediate (Regular), Qualifying Examination Hall Ticket No. (Latest) and Year ofAppearing/Passing Qualifying Exam will get FROZEN as per the information given before, Hence, verify whether your Qualifying Examination, Hall Ticket No. and Year of Appearing/Passingare the same.

For example, if you have already given Intermediate (Regular), for which you have given the Hall Ticket No.:1234567890 and Year of Appearing / Passing: 2017 during the Registration Fee Payment, it will appearFROZEN as shown below:

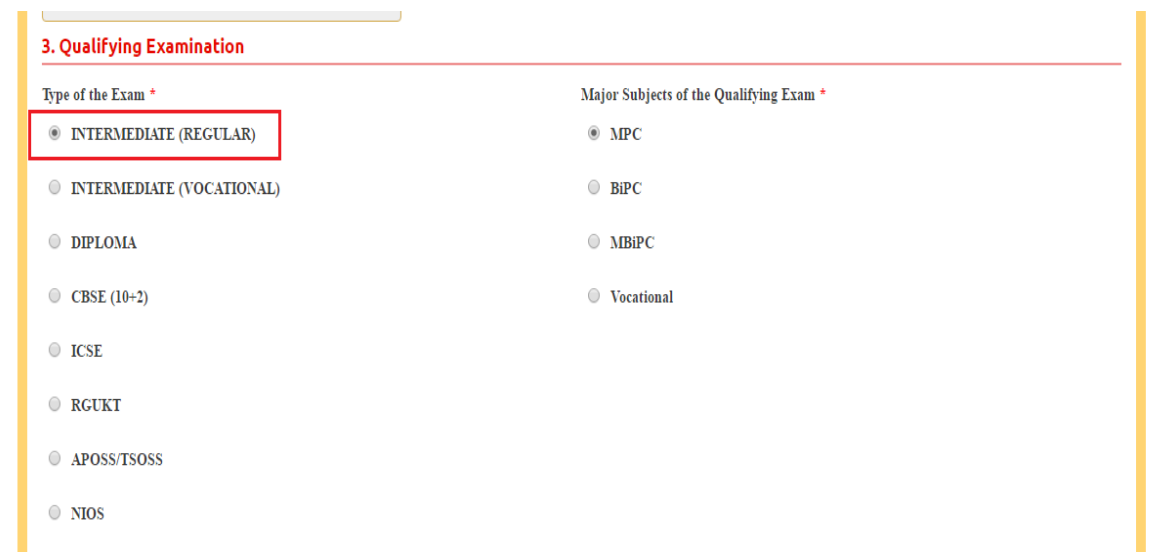

ii) If the Qualifying Examination is Intermediate (Vocational), the Item is already FROZEN. Don't forget to enter the Vocational Bridge Course Hall Ticket number in the Box provided (as shown below) as it is Mandatory.

However, if Intermediate (Regular) candidate wishes to appear for BOTH streams, he / she should enter the Additional Subjects / General Bridge Course (AM Stream only) Hall Ticket number in the encircled "Bridge Course(BIE) Hall Ticket No." item:

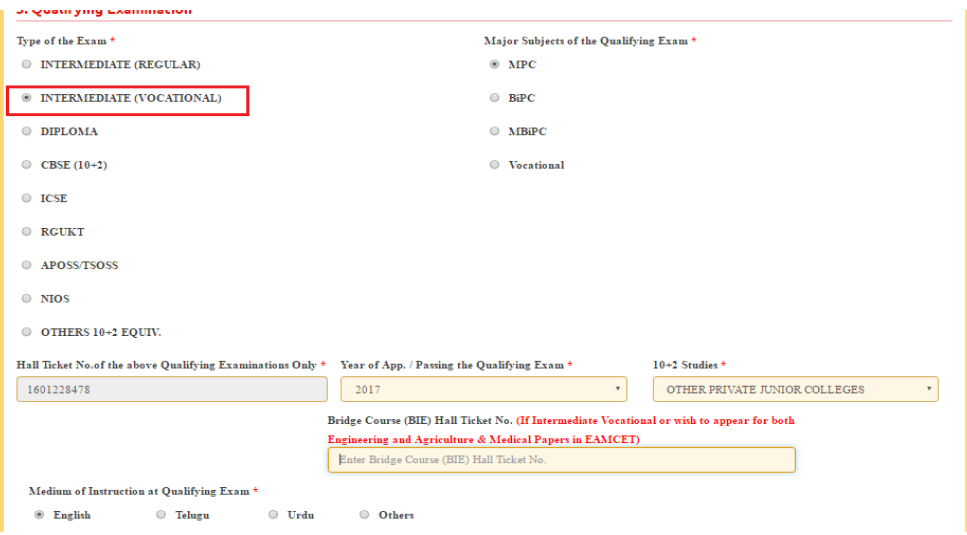

If the Qualifying Examination is RGUKT, CBSE, ISC, DIPLOMA, NIOS, TSOSS/APOSS or Others the relevant option should to be selected and the following items have to filled like Medium of Instruction in Qualifying Exam and Medium of Language to take EAMCET-2016 Exam.

10+2 Studies: The candidate has to select the College Type where he / she have studied Intermediate / 10 +2 /Equivalent. The following options are available as shown encircled below:

### SSC or Equivalent (10th Class):

٠

Enter the SSC or Equivalent Hall Ticket No. and Year of Passing.

For example, enter 87987987 for SSC or Equivalent (10th Class) Hall Ticket No., Month and the Year of Passing is 2011, refer the image shown:

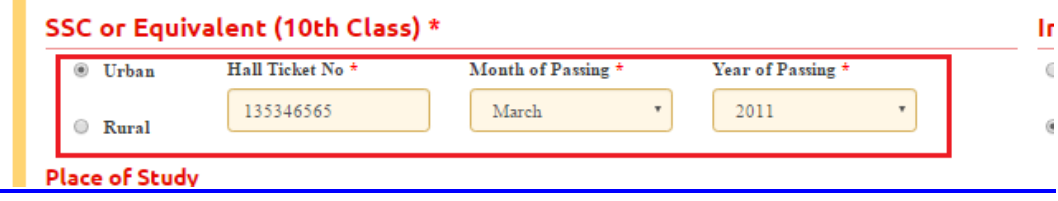

### Intermediate or Equivalent (10+2):

For example, if the option to be selected for Intermediate or Equivalent (10+2) is Rural, as given below:

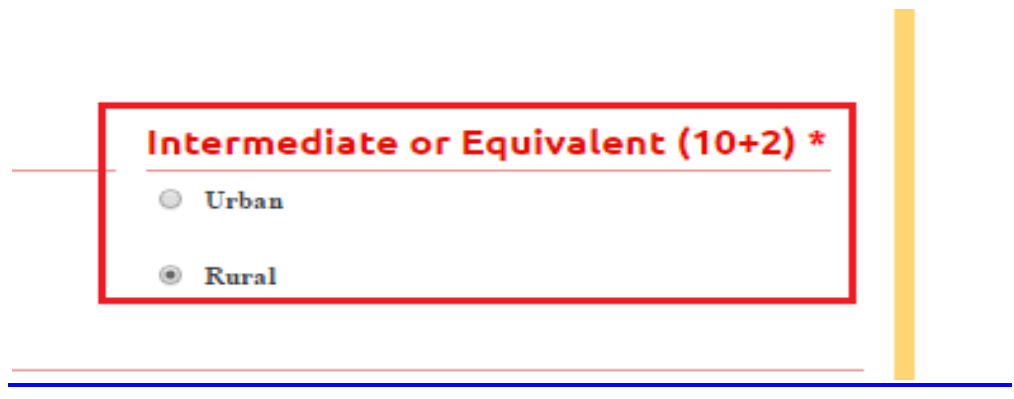

Place of Study: The candidate has to fill the district details related to his study from Class-6 to Intermediate II year / equivalent in the spaces provided as shown below. However, if a candidate has studied in a state other than Andhra Pradesh, then select **OTHER STATE.**

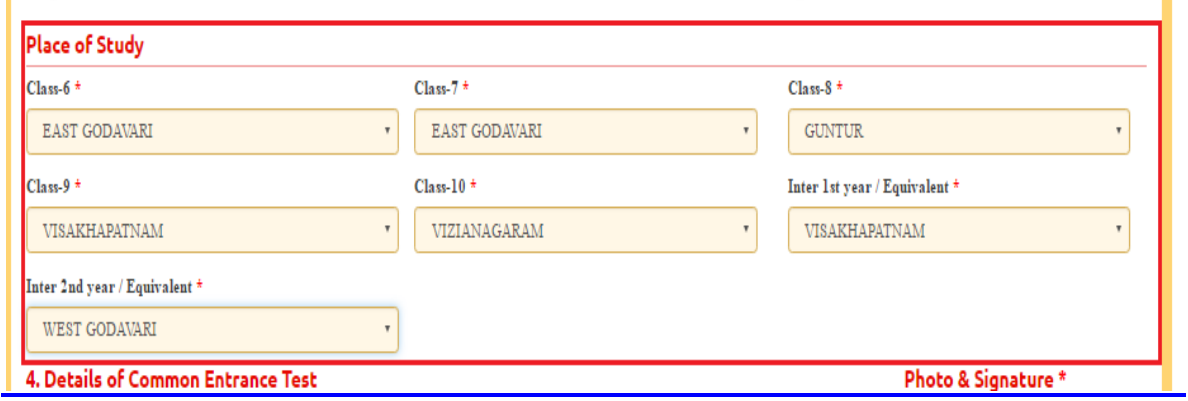

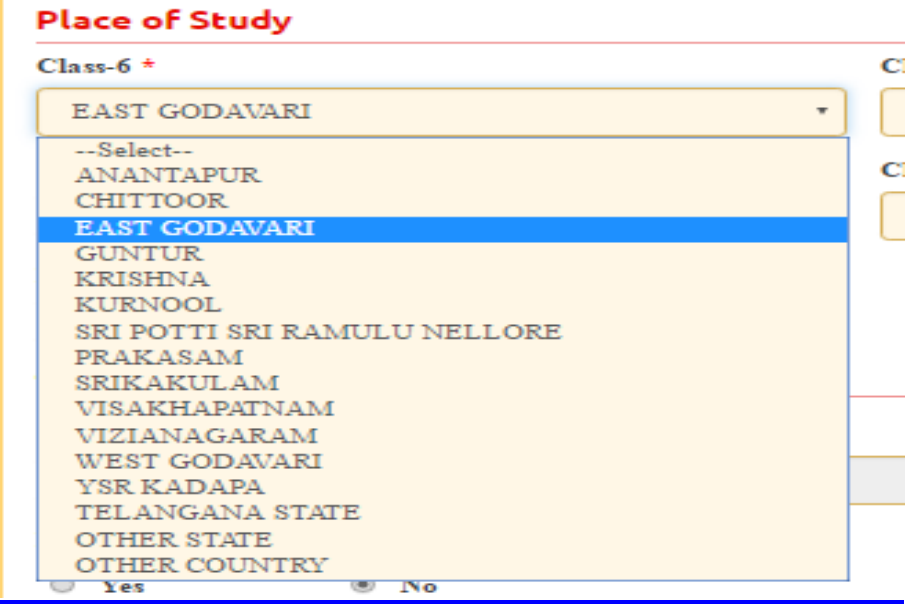

## 4. Details of Common Entrance Test

Stream: Stream will be automatically populated as furnished earlier in EAMCET Fee Payment.

Stivam / Entrance Exam \* Engineering (E)

DON'T FORGET to upload your Photograph & Signature if you belong to "Others". If the student has appeared /passed Intermediate (Regular), then Item Photograph & Signature are automatically populated from the already existing Intermediate database (Note: Only for 2010, 2011,2012,2013,2014,2015,2016 & 2017 appeared / passed) and hence, is FROZEN as shown below:

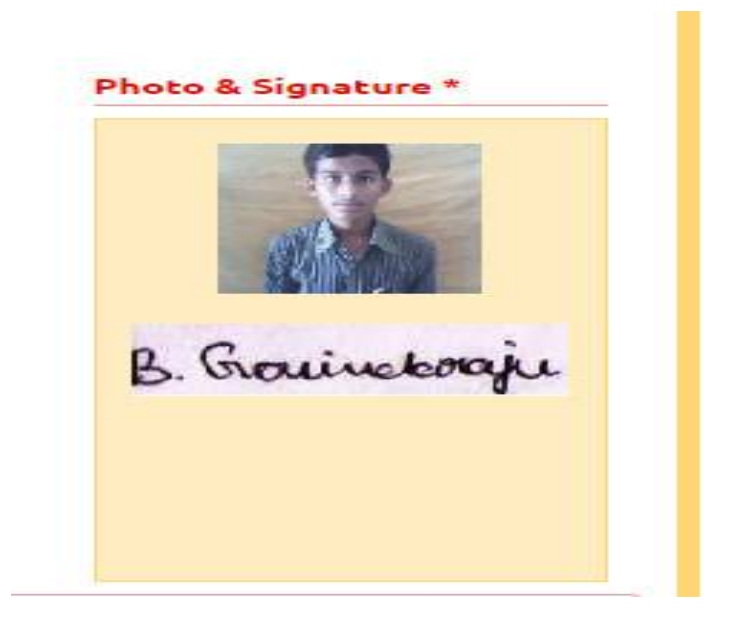

The candidates belonging to Intermediate (Regular) - (other than 2010, 2011, 2012, 2013, 2014 2015,2016 & 2017appeared I passed) or RGUKT, CBSE, ISC, DIPLOMA, NIOS , TSOSS/APOSS or Others have to click button "Select file" to upload the photograph file. The photograph file should be in the jpg file format and the size should be less than 30 KB.

To upload the Signature Press the button "Select file" and ensure that the Signature's file format should be jpg format and the size has to be less than 15 KB.

For example, Photo and Signature can be uploaded by clicking on the encircled buttons of "Select file" as shown below. Later, browse for the Photo and Signature files available on the computer system of prescribed file sizes respectively.

### Do You Require Urdu Translator?

A candidate, who has chosen the Medium of Instruction at Qualifying Exam as "URDU", he / she can avail the facility of an URDU TRANSLATOR if required during the exam by selecting the "YES" option. But note that, the candidate will be allotted a TEST CENTRE in "KURNOOL" ONLY.

Hence, this item is FROZEN for NON-URDU candidates.

For example, if an URDU medium candidate requires Urdu Translation, then select "YES" as encircled below:

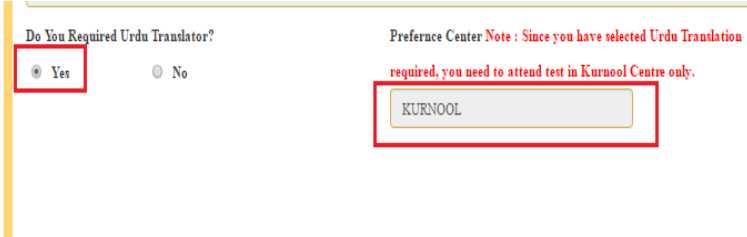

Test Preference: Candidates can opt for preferred EAMCET Examination Test Centers

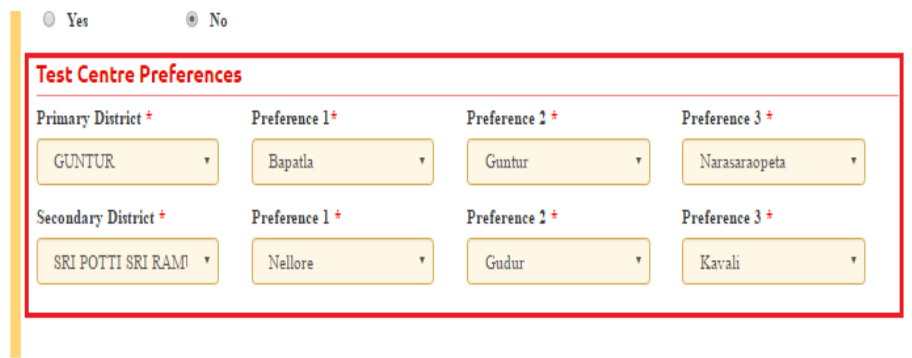

After furnishing ALL the required data and correct particulars, verify thoroughly the details and go through the Declaration at the end of the page. Select the encircled check box against – "I accept the Terms & Conditions" if you are done with Online Application Form filling. Then, press the encircled Submit button to proceed to the next page as shown.

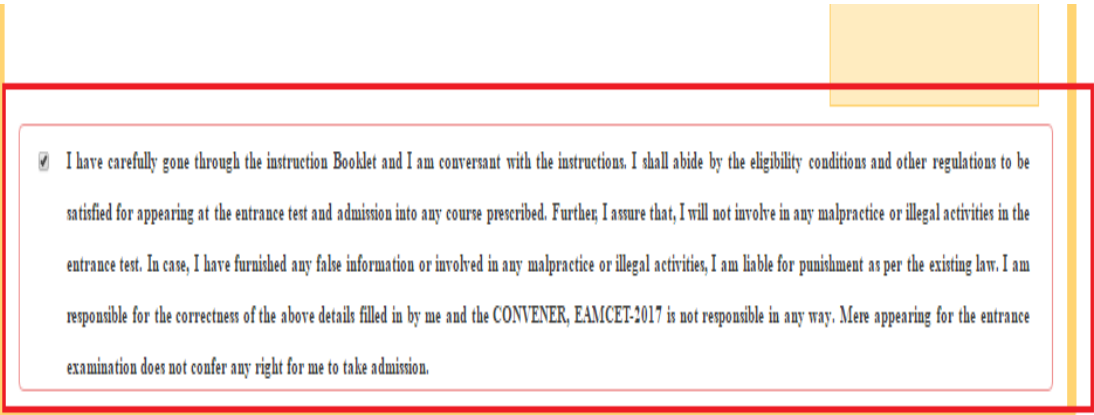

Further, the same will be displayed at the bottom of the page. If all the details are furnished, then the screen will change to the next page after the Submit button is clicked.

[9] I have carefully gone through the instruction Booklet and I am conversant with the instructions. I shall abide by the eligibility conditions and other regulations to be satisfied for appearing at the entrance test and admission into any course prescribed. Further, I assure that, I will not involve in any malpractice or illegal activities in the entrance test. In case, I have furnished any false information or involved in any malpractice or illegal activities, I am liable for punishment as per the existing law. I am responsible for the correctness of the above details filled in by me and the CONVENER, EAMCET-2017 is not responsible in any way. Mere appearing for the entrance examination does not confer any right for me to take admission.

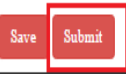

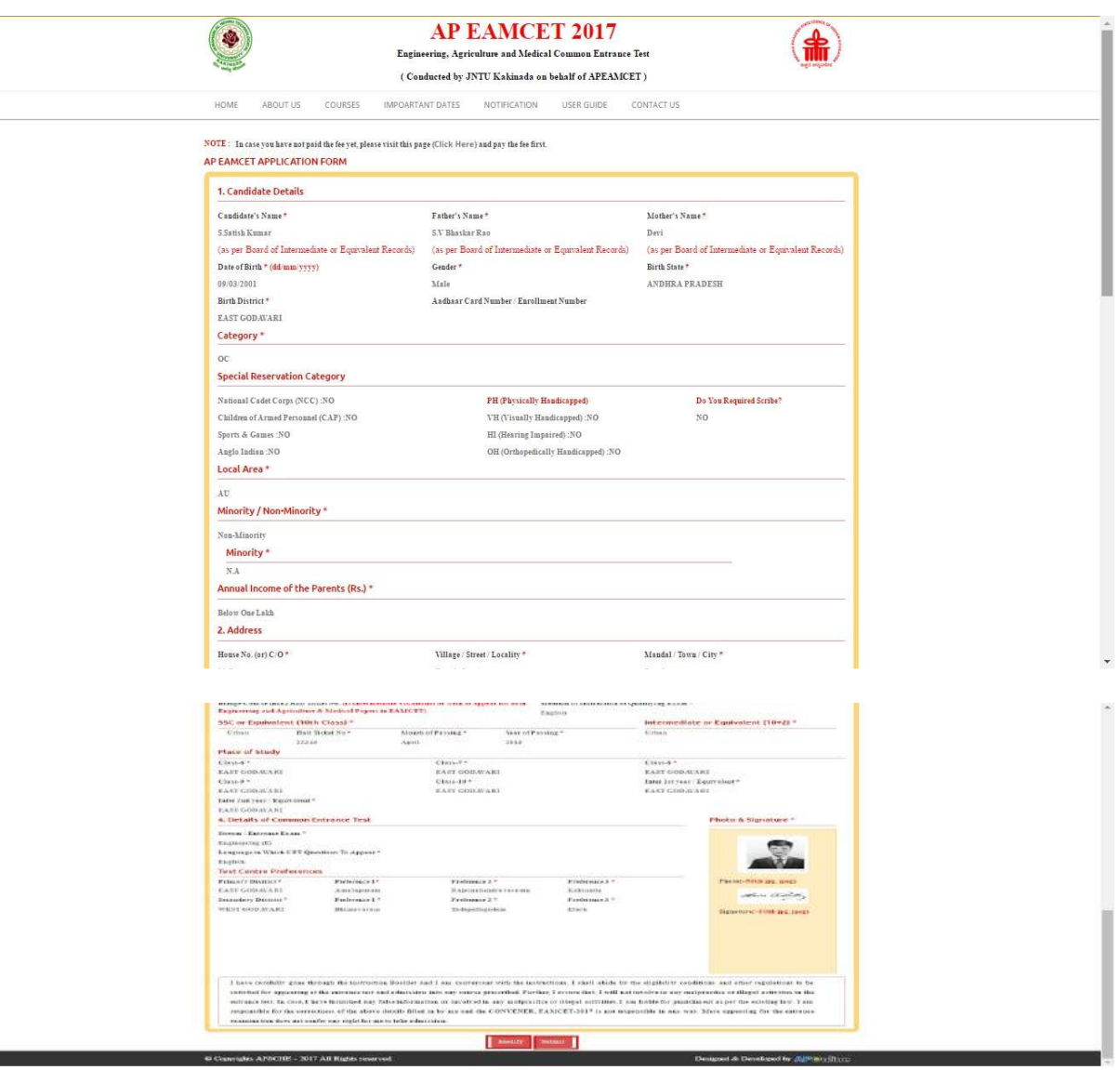

Screen 14. Clicking on Submit button, candidate can view the Filled in Online application form and can take a print which is useful for further correspondence.

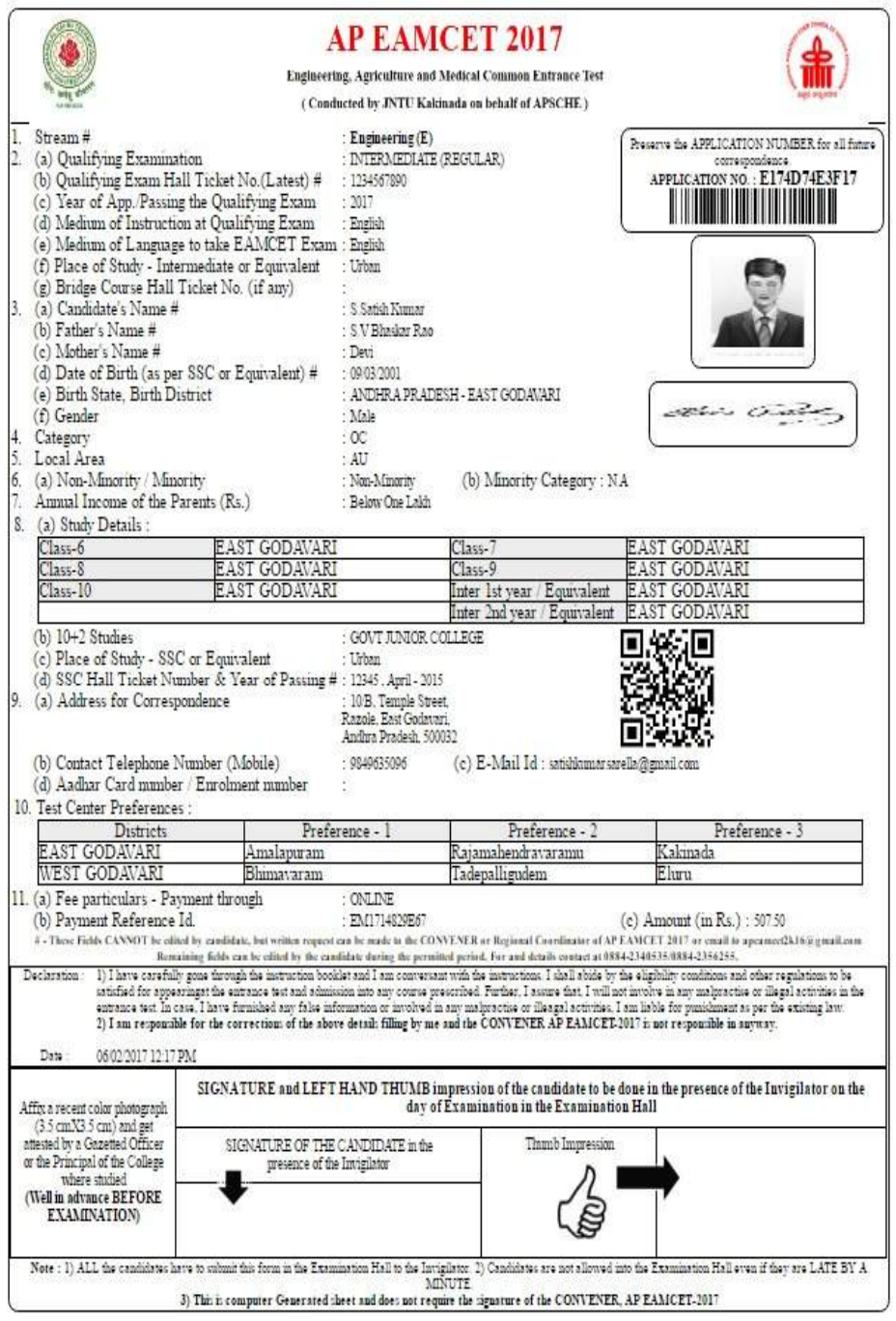